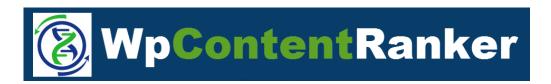

All Rights Reserved. This is a pay for use software and comes with limited use license. You may not resell or distribute this software without direct permission.

Important Information

Video Tutorials: www.WpContentRanker.com/Tutorials.html

**Support Email:** support@wpcontentranker.com

**WpContentRanker Notification List For Updates** - If you haven't already joined the notification list, it's where we announce updates and important changes.

Join it here: <a href="http://wpcontentranker.com/NotificationList.html">http://wpcontentranker.com/NotificationList.html</a>

#### **User Guide**

# 1.0 - Installing the Plugin

You will find both the download link and license details inside of the email that was sent to you after purchase.

Once you have downloaded the plugin, please upload it to your Wordpress blog as you would any other plugin. This can be done through the Wordpress admin panel using the Install plugins screen (as shown below). Or you can use FTP – just extracted the WpContentRanker file folder from the zip file and then upload it to your server under this folder >> www/yourblogsite.com/wp-content/plugins

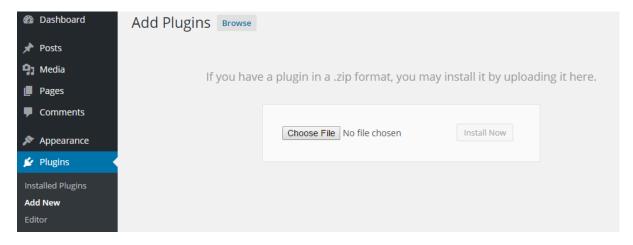

Once you have installed and activated the plugin, it's now time to enter your license details and enable the plugin to work within your blog.

# 2.0 - Enter Your License Details

To activate your plugin, you will go to Posts in your Wordpress Admin area and open any post or create a post. You will see the menu on the right side of the post and click on the Analyze button.

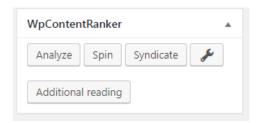

Once, you click on the tab it will ask you to enter your **Access key** and **Transaction id** which is in the license email that was sent after purchase to your Paypal email account. Enter the details (making sure you have no spaces at beginning or end) and click Submit.

#### License:

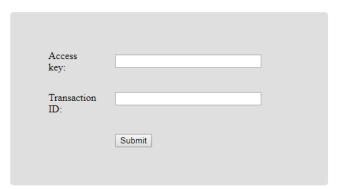

Please note: The transaction id is not the same as the paypal transaction id. It's important you use the license details that were emailed to you.

#### **UPGRADING YOUR LICENSE**

If you upgrade from Expert to Enterprise (for example), you can enter your license for Enterprise at the bottom of the Settings page. For details about upgrading, please contact <a href="mailto:support@WpContentRanker.com">support@WpContentRanker.com</a> (If you already have an enterprise license then use that)

#### **Performing Plugin Updates**

If there is an update, it will show on the WpContentRanker dashboard (not in the main plugins list) and if there is nothing displayed then you have the latest version installed.

# WpContentRanker settings New version 1.0.76 available. Click here to update.

# 3.0 - Settings for WpContentRanker

Video Tutorial: https://www.youtube.com/watch?v=mOrCl3XKZBY

You can go to the Settings area for WpContentRanker by either going to Settings >> WpContentRanker tab, you'll see the following menu, or you can go here by clicking on the wrench icon from the menu next to Posts (shown above in 2.0)

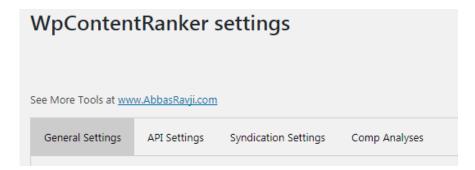

#### **Settings 3.1 – General Settings**

The Settings area gives you the control for various aspects of the plugin.

**Google Location** – this is the default search location you want to use on your site. You can change it at any time if you are targeting certain content on your site for different global locations.

The following are settings for the LSI search settings. Most will leave it on the default settings because the most popular LSI terms will show at the top of any search.

**Show phrases that are noted on more then X sites** – the lsi data will only show the phrases if they are listed on more than the number of sites you select.

**Removed phrases that are noted less then X times** – the lsi data will be removed if it's less that so many times from the number of sites it shows on.

**Ignore list** – As you do searches, you may find words that you want excluded so you can keep adding them to this list. Then click the Save to update it.

The following is for images that are found on sites and you will probably want to set a range to eliminate images that are too small or too large. It will also help speed up searches.

**Image size limits** – If there are small or large size images you want the plugin to ignore, you can set the limits with this setting.

| Image size limits : | Width min-max:  | 100-3000 | рх |
|---------------------|-----------------|----------|----|
|                     | Height min-max: | 50-3000  | рх |
|                     |                 |          |    |

The following setting is for the stylish additional reading tabs that the plugin can add to your posts to increase user interaction.

**Additional reading jQuery Theme** – From the drop down menu, you can select from among 24 different themes. Below are a few examples.

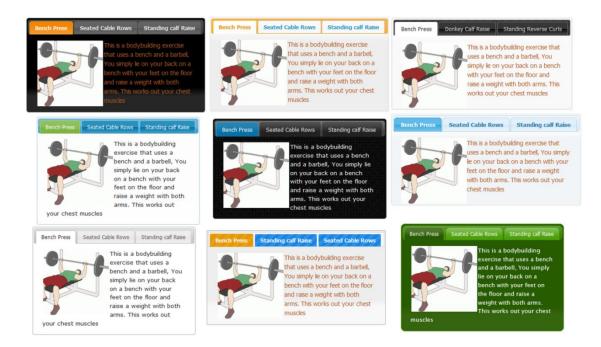

In some cases the jquery needs to be updated on the site which can be done from this link: <a href="http://wordpress.org/plugins/jquery-updater/">http://wordpress.org/plugins/jquery-updater/</a>

**Additional reading table css style** – In this box is the coding to set the tabs displaying on your site. There is a Set default style button that will show the code below.

```
a.ui-tabs-anchor {
    font-family: Tahoma;
    font-size: 15px;
    color: #B52700;
}

div.ui-tabs-panel {
    font-family: Tahoma;
    font-size: 14px;
    font-weight: normal;
    color: #B35B22;
}
```

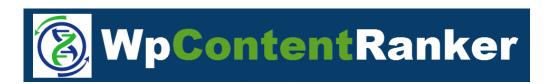

Don't be afraid if you are used to working with code. It's just a way of setting the fonts type, font size, font color, etc. Searching on Google, you can find tons of resources showing various css code options if you are not familiar with working with it. But we show some examples below

#### **EXAMPLE - Adjust Tab Margins, Letter Spacing and All Caps**

Below is an example of the code to add with whatever margin settings you want. Just adjust the px numbers to whatever works best for your site. Make sure to click the Save button after you make changes and then go over to your Post or Page using the plugin tabs to see how they look to fine tune everything.

```
a.ui-tabs-anchor {
    font-family: Tahoma;
    font-size: 15px;
    color: #B52700;
    margin: 5px 50px;
    letter-spacing: 2px;
    text-transform: capitalize;
}
```

Adding this to the css code will make the tabs stack up one on top of the other

```
li {width:100%;}
.ui-tabs-nav li a {width:100%;}
```

Stack the tabs Vertically (The margin added for the a(anchor) moves the text into the middle of the tabs - this might need changing based on your blog)

```
li {width:100%;}
.ui-tabs-nav li a {width:100%;}
a {margin-left: 33%;}
```

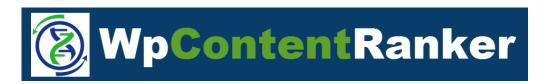

**Use Proxies** – this option is for those that want to perform searches from behind a proxy and not their own server (Proxies are only needed if your server Is blocked from these sites)

We do have a link to a reliable proxy provider but you can search for free proxies online. Just know that proxies are what you put into them.

#### **Get Private Proxies Here**

To enable to use proxies, simply copy and paste in your working proxy list and click the check box. Then click the Save button at the bottom of the page.

Enter them as follows, depending on which type of proxy they are:

IP:Port

IP:Port:Username:Password

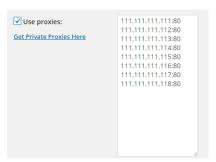

Note: you can test proxies outside the system with the free Elite Proxy Switch software (<a href="http://www.eliteproxyswitcher.com/">http://www.eliteproxyswitcher.com/</a>) to make sure they are working.

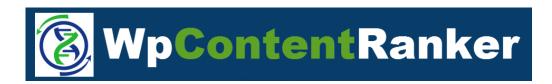

#### **Settings 3.2 – API Settings**

You will need to have a Moz account with an api and secret key and this can be a free one.

#### How to get a Free Moz API

When creating your moz account and generating your moz api details, please be sure you logout of your moz account and then log back in. We have found this to be an important step for making sure the api details work.

Go Here to Sign-up Free: https://moz.com/community/join

After your login to your Moz account, you go to this link to get your api details: <a href="https://moz.com/products/api/keys">https://moz.com/products/api/keys</a> At this point logout and then back in.

In the Moz setting box in WpContentRanker, you'll enter the Moz details with your access id and secret key. Please make sure to put a colon between them.

Example (will look similar to this but the account details below are not real) member-b81c68181f:9t346f358c8ea42ae985910c5388604

Sample format is below memberaccess:secretkey

After you enter the details, please click on Test Moz to make sure it says OK

#### **Using Text Spinning Services (optional)**

The following 2 settings are optional for adding article generated content to your video posts and spinning article content. These are not required services and completely optional.

Here we will show how to connect to these services

<u>Spin Rewriter</u> – Enter your email and api key (which you will need to get from your Spin Rewrite member's area). Click the Test button to make sure your blog is able to connect to it.

<u>Best Spinner</u> – Enter your login details for the site and hit the Test button to make sure your blog is able to connect to it.

The usage of these services will be covered in the Creating Posts section.

## **Settings 3.3 – Social syndication**

Your video posts can be syndicated to your social media sites. You can set the delay time which controls how fast multiple postings would be sent out. Additionally, the posting max characters (not words) controls can be set with a limit per posting or no limit if set to 0.

#### **Twitter**

To start off with, you will need to be logged in to your Twitter account (typically it will need a phone verified Twitter account). You simply click on the link **Get Twitter API data Here** and fill out the form according to the follow example. There is no need for a Callback URL and the website can be your base domain url (not your blog url).

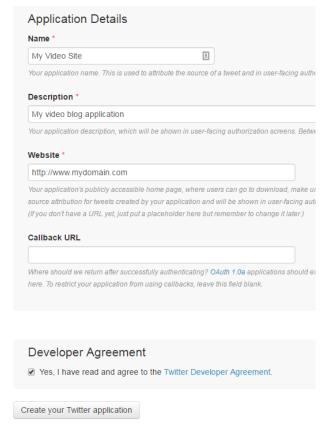

NOTE: Please fill in your own unique details – this is only a sample form to illustrate the type of data that needs to be entered.

After you click on the **Create your Twitter application** button, you then go to the Key and Access Tokens tab. The covered orange parts in the image below will show the actual details you need to copy & paste into the plugin fields.

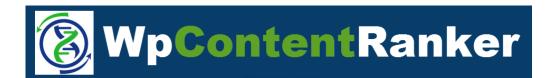

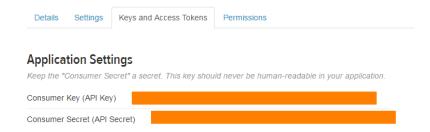

After you copy those into the plugin, you next need to get the Access Token and key by clicking on the **Create my access token** button which is located on the same Keys and Access Tokens tab near the bottom of the page.

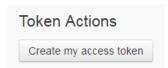

It will show the data on the same page after you create them, and you can then just copy & paste them into the plugin as well. The covered orange parts in the image below will show the actual details you need to copy & paste into the plugin fields.

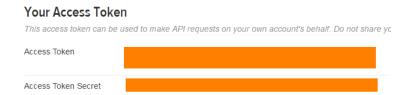

**Tags (comma separated):** These are Hashtags that will get sent with your posts, they will get randomly picked (based on the next setting) It's a good idea to have a number of hashtags that are related to the types of videos you have on your video site.

**Tags random min-max:** This sets the range of hashtags to use for each post going out when it pulls from your list of hashtags.

Please be sure to click Save Changes as you go and when you are finished to make sure there is no data lost. Just copy & pasting it into the plugin does not save the data, so please be aware of this.

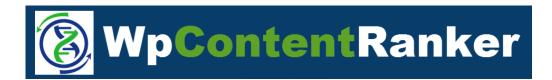

#### **Tumblr API (Enterprise version)**

You will need to link the plugin to your Tumblr site by setting up an API. You will need to be logged into Tumblr and then click the link in the plugin to get the Tumblr API setup.

On your Tumblr account, you will need click on + Register application button

On the form, please put in any **Application Name** at the top of the form and then in the **Application Website** put your main domain where you have your wordpress site (not the blog URL if it's a sub domain). Next in the **Application Description** field, add a very brief explanation of your site. Further down the form, the **Administrative content email** can just be your Tumblr email, and the last field to enter is the **Default call back URL** which is the same as the Application website.

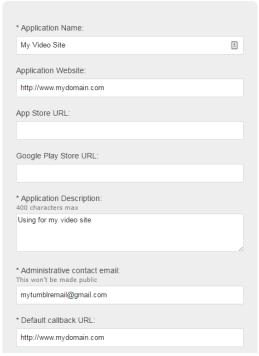

**NOTE:** Please fill in your own unique details – this is only a sample form.

This is all you should need to enter so you can go to the bottom to click the I am not a robot check box and then click on Register button.

It will create the application as follows giving you the OAuth Consumer key and Secret key (click the word secret key to have it display)

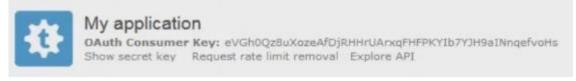

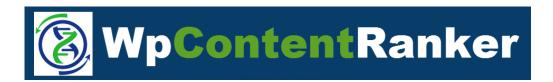

You will need to paste these into the plugin and click on Login to test the connection. In the pop-up box, click on Allow, and it should show Logged in if it is successful (example below).

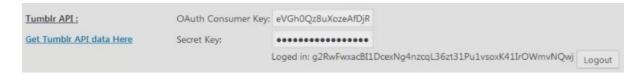

At this point, scroll down and click Save Changes before moving on.

Next is linking to your Tumblr blog and the tags to use when posting to Tumblr.

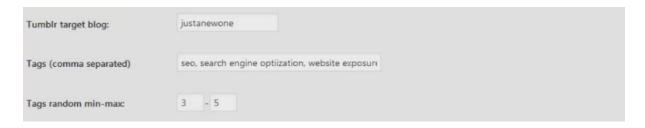

**Tumblr target blog:** This is the username in your Tumblr url - not the full url.

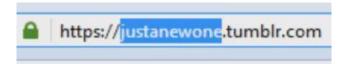

**Tags (comma separated):** These are tags that will get sent with your posts, they will get randomly picked (based on the next setting) It's a good idea to have a number of tags that are related to the types of videos you have on your video site.

**Tags random min-max:** This sets the number range of tags to use for each post going out when it pulls from your list of tags.

Please be sure to click Save Changes to not lose any of the data you have entered into the plugin.

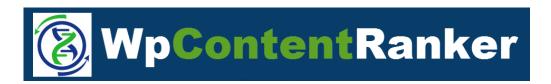

#### Pinterest (Enterprise version)

To setup Pinterest is pretty simple in comparison to Tumblr and Twitter. You will just be creating an API from within your Pinterest account. Click on **Get Pinterest API data Here** link inside the plugin and then click on the Generate token button.

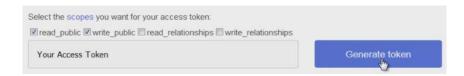

Click OK on the next page and then copy & paste the newly created token into the plugin.

**Pinterest target board:** This is the board on Pinterest you have made. It's not the full url but only the part after pinterest.com/userboardbase/anotherboard

If you only have one board on Pinterest then it will just be userboardbase but if it's an additional one that you have on an account then it will be enter as userboardbase/anotherboard in this field in the plugin (using the url above as an example).

**Tags (comma separated):** These are tags that will get sent with your posts, they will get randomly picked (based on the next setting) It's a good idea to have a number of tags that are related to the types of videos you have on your video site.

**Tags random min-max:** This sets the range of tags to use for each post going out when it pulls from your list of tags.

Please be sure to click Save Changes as you go and when you are finished to make sure there is no data lost.

#### **Syndicating Posts**

If you have posts setup, you can go to the posts you want to send out to social media. You click on the Syndicate button and pop-up window will appear asking which social sites to send the posts out to. Simply check the boxes and click Syndicate.

The posted links will show when completed so you can copy them down. With Tumblr, you'll notice that the posts have an image of the video which links back to the video post on your site. It's creating a do-follow link with this method rather than if we just embedded the video which would not.

You will need posts before you can use the Syndication function, so please go to the Creating Posts section in the manual to learn more.

### **Settings 3.4 – Comp Analyses**

Here you can customize the ranges for the difficulty, Page Authority (PA), Domain Authority (DA) and backlink count. The Enterprise version does also have MozRank adjustments in this section as well.

Most users will just leave these set at the defaults but a number of niche marketers may be looking to specialize their reporting ranges.

This video tutorial shows exactly how you can adjust these settings if so desire. https://www.youtube.com/watch?v=vF4u5Z6PMLA

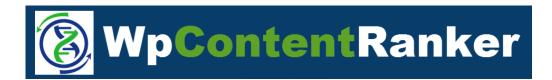

# 4.0 – Working with New or Existing Posts

Recommended Tutorial Video to watch which covers how to create video posts. https://www.youtube.com/watch?v=kBQc4PuPBN8

To access the plugin post menu, you open a post and on the top right there will be the following toolbar.

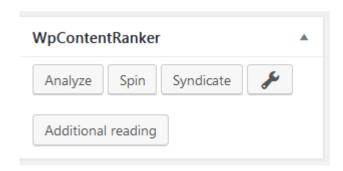

#### 4.1 Analyze

This button is used to bring up the dialog box (make sure you have pop-up blocker disabled for your site).

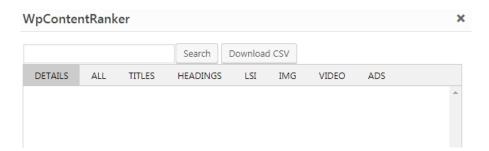

To start, please enter the keyword you want the tool to search for various analyses details and content.

NOTE: You can drag the side of the box to make it larger or smaller, and you are able to close this window while you are working on your post. Clicking on the Analyze button again will pop up the window back to the same place you left off.

#### **Details tab:**

This area gives you a quick snap shot of what is ranking in Google at the time you perform the search, and it also gives you a good estimation on how easy or difficult it is to get ranked for the keyword.

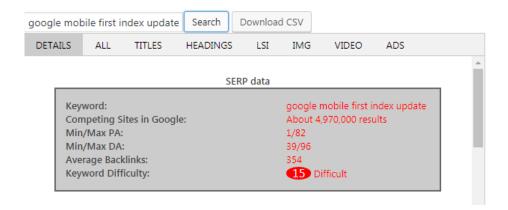

SERP data: this will show the keyword along with how many competing sites there are in Google with the min/max for page authority (PA), domain authority (DA) and the average backlinks count for the 10 related sites in Google.

#### Related terms:

There are the 10 top ten terms Google is relating to your keyword search which is key in knowing how to give Google exactly what it is looking for as far as related content.

#### PA,DA, Moz rank, backlinks:

Here is the actually urls for the sites that are ranking in Google with their associated data.

#### Videos:

If there are any videos ranking for a keyword search, they will display here but if not it will be empty.

#### All tab:

This is where the plugin displays all the content it has pulled from each of the top 10 ranking sites. The other tabs break down this content in various ways, but you can scroll down to highlight any content you want to drag & drop into your Wordpress Visual editor Post/Page. NOTE: This is a key feature of our plugin so instead of highlighting and copy & pasting. You can just highlight the text you want and the drag it from the floating Alalyze box directly into the Post you are editing. It's very quick and easy.

With each analyzed site, you can see the text, external links and anchor text.

To navigate between the top 10 sites, you can simply click on the next button or prev button if you want to go backwards. And you can navigate to any one of the sites just by clicking on the link.

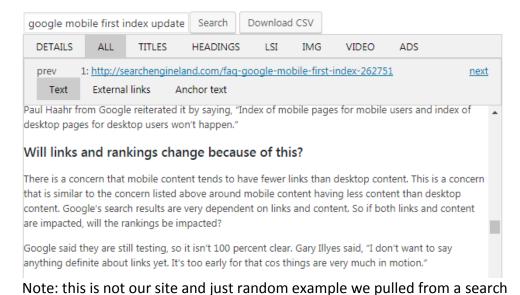

#### Titles tab:

The plugin will show the actual title for each of the top 10 ranking sites. It shows the list with a red icon that you can click on with your left mouse button and then drag it to your wordpress post editor to drop it directly in (if your browser allows this). If not, you can highlight to copy & paste it.

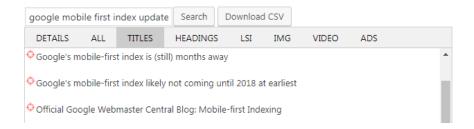

#### **Headings tab:**

This will show all the H1, H2, H3 and H4 headings these top 10 sites are using. If you use the drag and drop feature then it will make it the same heading type to save you time.

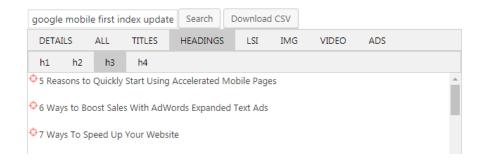

#### Meta tab:

This will show all the H1, H2, H3 and H4 headings these top 10 sites are using. If you use the drag and drop feature then it will make it the same heading type to save you time.

It will just show the data it finds but please be aware that not all sites use meta desription and/or tags.

#### LSI tab:

This will pull from all the text found on the top 10 sites and show the most used keywords and list them as single keywords up to four phrase keywords (if available) with the most prevalent ones listed at the top of the list. The number of times is also listed next to the keyword.

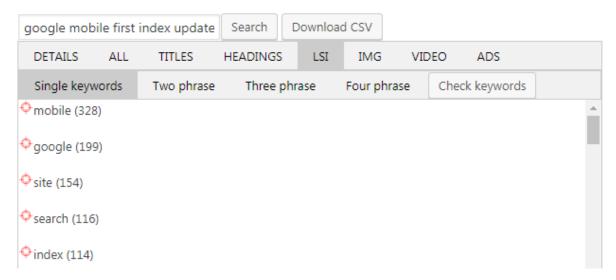

If you are not getting a lot of data or no data then you'll want to go to the settings to adjust the number of keywords and sites to even down to zero if needed, as well as possibly removing the ignore list (save a copy of it in a notepad as a backup In case you want it back later).

#### **Check Keywords**

Once you have the LSI data up and your post has a majority of it's content ready. You can press the Check Keywords button. And it will then put a green check mark next to the keywords that you have in your post. This is an easy way to find the words you are not targeting to add some content if they are highly referenced.

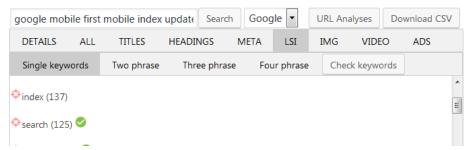

You want them all but there can be ones that got over looked and this function makes finding them super simple.

#### IMG tab:

This will display all the images that are found on the top 10 sites and show them visually with their url. The Settings area controls the sizes you are shown.

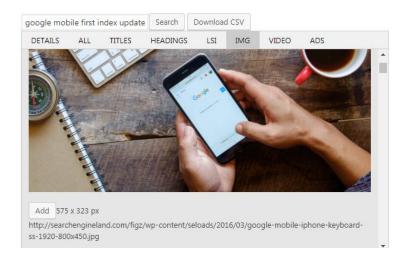

You will want to be aware if you can use an image or not, and it's not for us to say if you can.

Our plugin allows you to drag and drop the image into your post which will link out to the original image but the other option is to click on the ADD button which will copy the image to your media library on your site. Either methods are super quick and easy.

Please note: We are not liable for any issues you may face for using content without proper permissions. If you are unsure about using someone's image specifically the it's best to link to it instead of copying it to your site.

#### Video tab:

This will display all the top videos from Youtube that are coming up related to the keyword search you have entered.

To add any one of the videos, you can drag & drop it into your post. The plugin will then do all the embed code for you.

#### Ads tab:

This will display any ads that are being paid for by users on Google with the ads details and urls. Please note these will typically only show anything here if the keyword being search is highly competitive and the ads will be related to the server Google search location.

#### **Spin Button:**

Any text you have in your Post in the Visual editor, you can highlight it and then click on the Spin button. It will then connect with the Spin Rewriter or The Best Spinner if you added these details in your Settings area.

If you don't want to use these services, you can just copy & paste the text into some other spinning service which are vastly available online from free to paid. And once it is spun, you just post back in the text.

It's always a good idea to go through the spun text to clean it up because it may not always sound natural.

#### **Additional Reading Button:**

This unique feature is covered in the main tutorial but covered in even more detail in this video tutorial below:

https://www.youtube.com/watch?v=XxxpwFWI8Ec

You can add an interactive tab section within your post and when you click on the button it will ask how many total versus display sections. The default is 6|3 which means six total content sections but only 3 shown at any given time. And the displayed content is randomized each time the page is refreshed.

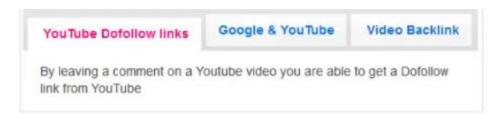

The table style is set in the settings area so you can try changing it to see which style best fits your site.

#### **Syndicate Button:**

When you have your post completed and you have saved it by clicking on the Update button in Wordpress. You can now send out the post to your social media sites.

It will shows in the pop-up window the sites available and you need to check the ones you want it sent out to by clicking the check box.

The title will display and you can drag an image to be added with syndicated post if you'd like one added. Your site's media library is show in the right side of the box and you just drag the image to use to the open field after the title.

# Select social network: Twitter Tumblr Pinterest Is Curated Content Good for SEO Drop image here

When you are ready to send, you click on the Syndicate button and the plugin will show the social links that were created. We do recommend you copy the links down for easy use and because the plugin will not save these urls. The posts are on your social sites if you do misplace them but it saves you time not needing to go look them up inside your social account at a later time.

#### **Syndicate Multiple Posts (Enterprise version)**

You can go to your list of posts and check the ones you want to have sent out to social media. And then from the Bulk Action drop down menu, you select Syndicate.

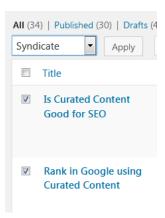

This will then pull up the window to select the social sites as well as show the titles allowing images to be added to each post with the drag & drop feature.

Once the posts go out, you will see the links for each displayed.

Tumblr - Created: <a href="https://justanewone.tumblr.com/post/162625589404">https://justanewone.tumblr.com/post/162625589404</a>
Tweet created: <a href="https://twitter.com/abbasravji/status/882556782807318529">https://twitter.com/abbasravji/status/882556782807318529</a>
Pinterest created: <a href="https://www.pinterest.com/pin/96334879513610005/">https://www.pinterest.com/pin/96334879513610005/</a>

Tumblr - Created: <a href="https://justanewone.tumblr.com/post/162625591589">https://justanewone.tumblr.com/post/162625591589</a>
Tweet created: <a href="https://twitter.com/abbasravji/status/882556815459983360">https://twitter.com/abbasravji/status/882556815459983360</a>
Pinterest created: <a href="https://www.pinterest.com/pin/96334879513610006/">https://www.pinterest.com/pin/96334879513610006/</a>

# 5.0 — URL Analysis (Enterprise version)

Recommended Tutorial Video to watch which covers how to work with this feature. https://www.youtube.com/watch?v=nZ4pUHzN4Kg

The button for URL Analyses is available in the Analyze section of the Enterprise version of the plugin.

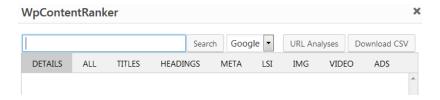

This feature allows you to analyze up to 10 urls at time and the reason to use this feature may be you want to either:

- 1) Perform an analysis on your competitors, clients, or even your own sites.
- 2) Sites you've found really good content that you want to pull the data from.
- 3) Getting pinpoint accurate results from your local searches vs the search on your server/proxy

You simply paste in the urls you want the plugin that pull the data from and then let it run for a bit to populate all the metrics and content downloading.

You can refer to section 4.0 above to go through the various details you will get from the sites but the only slight difference under the Details tab - there won't be any keyword details or competing sites since it's not a keyword related search. And there won't be any videos listed because this is associated with a keyword that is not given when perform url analysis.

The LSI details are based on the settings you have setup so if you are only doing a few urls then you may want to alter the two settings below to zero to pull in every possible LSI keyword.

**Show phrases that are noted on more then X sites** – the lsi data will only show the phrases if they are listed on more than the number of sites you select.

Removed phrases that are noted less then X times – the lsi data will be removed if it's less that so many times from the number of sites it shows on.

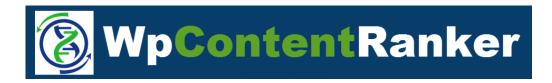

# 6.0 - Troubleshooting with the Plugin

The Tutorial Video below covers how to troubleshoot possible issues with the plugin https://www.youtube.com/watch?v=gY0pHqO37rg

No Results – you enter a keyword but no data is being generated

The most probably reasons for this happening is either your server is being blocked by Google (or other search engines if you have Enterprise edition). So you will want to look at trying to use proxies. You may want to speak with your hosting provider before asking us to look into it.

**Not Syndicating Content** – If you press to syndicate and you get an error.

The first thing is to go back over to the settings area to recheck everything is setup correctly and double check everything. Then go manually login to your social account to make sure it's running fine because sometimes after login they may be asking for some extra verification or checking if you are a bot or not.

Sometimes going to the social site and regenerating a new key can help it start working and we've personally witnessed this which for whatever reason makes it start working.

Not Dragging and Dropping from the red dot – you aren't getting the data to drop in your editor post/page.

The first thing to check is to make sure you are in the Visual editor mode and not the Text mode which is the raw html code.

The other thing that could cause this not to work is some other plugins on your site causing a conflict or even some strict browser settings. We've seen issues with Safari users. So try a different browser but if that's not it then look into the other plugin to see if disabling some of them allows it to work. From there you can decide if the other plugin(s) is necessary or if it can just be disabled during your usage of WpContentRanker

Not Showing LSI terms – the list is not appearing when doing a search or url analysis

Server could have some security mods installed that are blocking scripts on your server so you can check this by going to the WpContentRanker Settings and removing all the words in the ignore list. We found this allowed it to work and pull in the LSI terms.

**Can't Save Settings** – you hit the Save button but nothing updates.

Here again please clear the ignore list and then try it again. We've found this worked on the one server that had a script blocking this one function or our plugin.

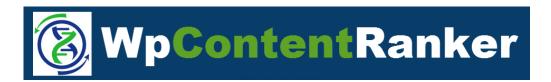

# **Wordpress Firewall Security Setup**

One more key thing you should do in your Wordpress blog if you have firewall is whitelist some of the plugin functions since these firewall companies don't know our plugin so they may question its activities.

We suggest doing some quick sample postings at first to make sure you don't get the content blocking losing the work you've done. So please do a test to see if you get a 403 Forbidden window like below. Then you just check the box "I am certain this is a false positive" and click on Whitelist This Action.

#### 403 Forbidden

A potentially unsafe operation has been detected in your request to this site, and has been blocked by Wordfence.

If you are an administrator and you are certain this is a false positive, you can automatically whitelist this request and repeat the same action.

I am certain this is a false positive.

Whitelist This Action

If you'd like, you can add Whitelist the actions in your firewall as follows.

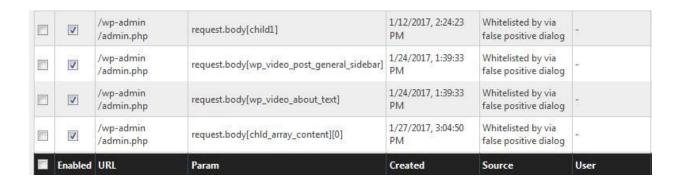

**Tube Backup Restore (Technique):** 

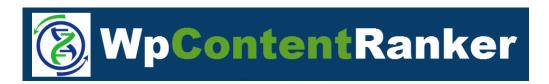

This is an in-house developed software that is an optional add-on tool that you can get at <a href="www.tubebackrestore.com">www.tubebackrestore.com</a> We want to cover the uses of this tool because they are invaluable for those doing a lot of video marketing, and there is a method we will share that some of our video marketers are using. This is for educational purposes and we don't personally use this method ourselves.

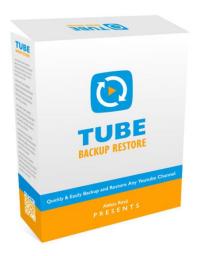

Tube Backup Restore is a Windows based software that allows you to Download videos, all the video data, thumbnails, descriptions, tags and absolutely everything needed in order to re-upload these videos to another YouTube channel.

You can download entire playlists, individual videos and all videos from inside of a channel. Then take this data to upload all the downloaded videos to channels of your choice. This software tool was built for the purpose of creating a backup of video marketer's videos and data should something go wrong like YouTube flagging the channel for some reason which blocks access.

Some marketers however have made notes how they use the tool to download competitor videos using Tube Backup Restore and they then make some slight adjustments to the videos such as adding intro and outro clips. And then they upload the videos to their own channels. From there, they use the video blog to embed videos from their own channel. This is somewhat of a blackhat strategy, so please use your own judgement before using this technique.

We just share this to start getting you thinking of the various creative ways you can use tools like this to get even just titles, tags and description that you can alter instead of writing everything from scratch.

#### **SociLinkz for Authority Links:**

We have an authority linking system because nothing beats links that have quality links pointing to them and links with quality metrics such as good Majestic Trust Flow and Moz Domain Authority.

These links can help you rank in Google much quicker but they can also be expensive at the same time. So this is why we created <a href="Socilinkz">Socilinkz</a> which is our High Authority Social Media Private blog network and the reason we keep it cheap is because it uses our internally managed social media sites such as Tumblr with no affiliate sellers.

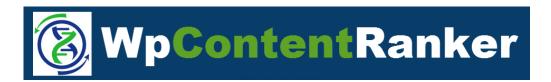

We have machines that are dedicated for scraping the internet for expired social accounts, filtering through spam and checking metrics. We then add only the best social accounts to our <u>Socilinkz</u> network.

By using <u>Socilinkz</u>, you get to benefit from all of the high authority social accounts in our private blog network. It takes all the headaches away from dealing with social accounts that go down or working with proxies.

With Socilinkz - All you do is set your posts and how many links you want. We do the rest!

It can do wonders for you sites. You can use it to links to your video posts, and your video posts are linking back to your main Wordpress site.

You can use it to get links to your main Wordpress sites, to your videos, to your map embeds, and much more.

http://socilinkz.com/pbn/